# MinForening Lynguide

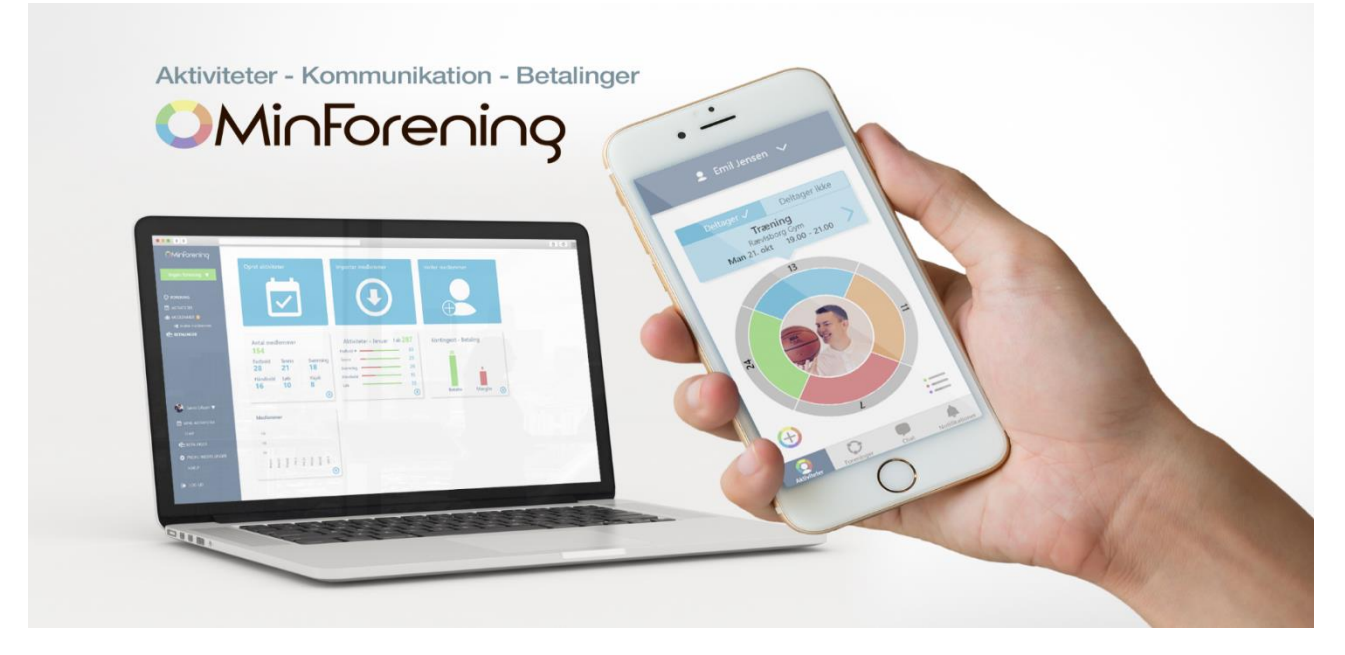

## Aktivitetshjul

Hovedelementet i MinForening er to aktivitetshjul, der viser henholdsvis dine og din forenings aktiviteter:

- 1) Aktivitetshjulet under menupunktet **Aktiviteter** viser alle dine aktiviteter. Ved at trykke på dit profilbillede i midten af aktivitetshjulet, kommer du ind på din brugerprofil, hvor du kan abonnere på MinForening som kalender, så dine aktiviteter også vises i din mobils kalender.
- 2) Aktivitetshjulet under menupunktet **Foreninger** viser alle de aktiviteter, som foregår i din forening. Ved at trykke på foreningslogoet i midten af aktivitetshjulet, kommer du ind til din forenings stamdata, hvor du kan finde invitationslink samt se en oversigt over medlemmer og grupper.

**Aktivitetshjulet** viser aktiviteterne for de kommende 30 dage. For at se alle **kommende og tidligere aktiviteter** trykker du på Listevisning til venstre under aktivitetshjulet.

Aktivitetshjulets yderste ring viser antal dage til afholdelse af den enkelte aktivitet. Du kan dreje aktivitetshjulet hen til en aktivitet, hvor du i boksen ovenover kan vælge **Deltager** eller **Deltager ikke** samt trykke ind på aktiviteten for at se yderligere information eller kommunikere herom.

## Opret aktivitet

Ved tryk på **+ikonet** til højre under aktivitetshjulet kan du oprette aktiviteter ud fra fem farvekoder: Træning, Turnering, Begivenhed, Møde og Andet. Ved at vælge farvekode er det nemt for medlemmerne at danne sig et overblik over aktiviteterne i aktivitetshjulet.

Hver aktivitet gives en beskrivende **Titel** såsom 'Træning U12 drenge' og der angives **Aktivitetsansvarlig** samt **Start- og sluttidspunkt**. Det er også muligt at angive **Sted**, **Svarfrist** og

**Beskrivelse** samt indsætte **Billede** øverst i aktiviteten. Ligeså er det muligt at indsætte billeder og screenshot af pdf under aktiviteten samt under Beskrivelse indsætte links til hjemmesider og dokumenter i Google Drive, OneDrive og DropBox.

Ved tryk på **Flere indstillinger** er det muligt at oprette **Gentagende aktiviteter** og sætte **maks. antal deltagere** til en aktivitet. Det er også muligt at slå til/fra **Inviterede deltager automatisk**, **Kommentarspor synligt**, **Vis deltagerliste** og **Synlighed** (privat/offentlig aktivitet).

Når man har oprettet en aktivitet, er det muligt at invitere **Grupper** og **Personer** til aktiviteten.

Under den enkelte aktivitet kan du altid **Invitere medlemmer** og **Redigere inviterede.** Der kan også til aktiviteten tilføjes **Opgaver**, som du kan tildele en eller flere personer eller lade opgaven være åben, så deltagerne selv kan byde ind på opgaven.

Ved tryk på blyanten i øverste højre hjørne kan du **Redigere, Kopiere og Aflyse** en aktivitet.

Når aktiviteten afholdes, gør **Fremmøde afkrydsning** under **Se deltagere** det let for den aktivitetsansvarlige at registrere hvilke medlemmer, som deltog i aktiviteten.

### Kommunikation

Under menupunktet **Chat** kan du:

- Oprette en chat samt chatte med medlemmer i din eller dit barns forening.
- Oprette en chat samt chatte med den gruppe, som du eller dit barn er medlem af.

Du modtager en notifikation, når du inviteres til en aktivitet, får en besked i chatten eller får en anmodning om betaling. Under menupunktet **Notifikationer** oplistes alle dine notifikationer, hvorfra du kan navigere til pågældende aktivitet, chat eller betaling.

### Roller og grupper

I MinForening findes tre typer af roller, der har forskellige rettigheder i MinForening:

1) Som **Administrator** kan du i appen og på webplatformen tildele og fjerne roller samt oprette, redigere og fjerne alle aktiviteter i din forening.

2) Som **Gruppeleder** kan du i appen og på webplatformen oprette, redigere og fjerne alle aktiviteter i den gruppe, som du er gruppeleder for.

3) Som **Medlem** kan du svare på om du deltager eller ej, påtage dig opgaver samt chatte med administrator, gruppeleder og medlemmer.

Som administrator og gruppeleder kan du oprette hold eller udvalg under **Grupper** i din forening. Når du opretter en aktivitet, er det således muligt at invitere en eller flere grupper, som dermed inviteres til den pågældende aktivitet. Tilføjes der et medlem til gruppen bliver vedkommende automatisk inviteret til gruppens aktiviteter.

Som Administrator og Gruppeleder har du også mulighed for **Aktivitetsstyring**, **Medlemsstyring** og **Betalinger** på webplatformen. Login foregår på [www.minforening.dk](http://www.minforening.dk/)

Se mere p[å www.minforening.dk/funktioner](http://www.minforening.dk/funktioner) og [www.minforening.dk/support](http://www.minforening.dk/support)